# *Advanced Features of DecoderPro Roster and Preferences > Start Up*

### **Take a break and grab some Java, Some Tips and Tricks for Tinkerer Level users.**

#### *Customize DecoderPro - User Defined Buttons and Scripts*

You can add additional custom DecoderPro GUI buttons as seen above that point to and run predefined jyton.py scripts that you have built or previously downloaded from the website. You place them in your C:/ User/JMRI/My\_JMRI-Railroad.jmri/subfolder/ This example uses DecoderPro 'Add script to button' feature to create a button and display text in the 'Script Output' panel when the button is pressed a Jython script creates a print summary of DCC-EX commands. *Jython is* simply the combined names of *Java & Python*.

DecoderPro main menu Edit> Preferences > Start Up > Add > 'Add script to button'

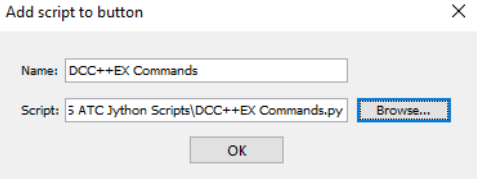

Enter a button Name: 'DCC-EX Commands'

Download the DCC-EX\_Command\_4.1.zip file, unzip it and place it in your C:/Users/"name"My\_JMRI\_Railroad folder where "name" is the Windows login name.

Browse your PC and point to the folder with the Script in it: C:\Users\Kevin\JMRI\KCS\_JMRI\_Railroad.jmri\KCS ATC Jython Scripts\DCC-EX\_Commands\_4.1.py And press OK.

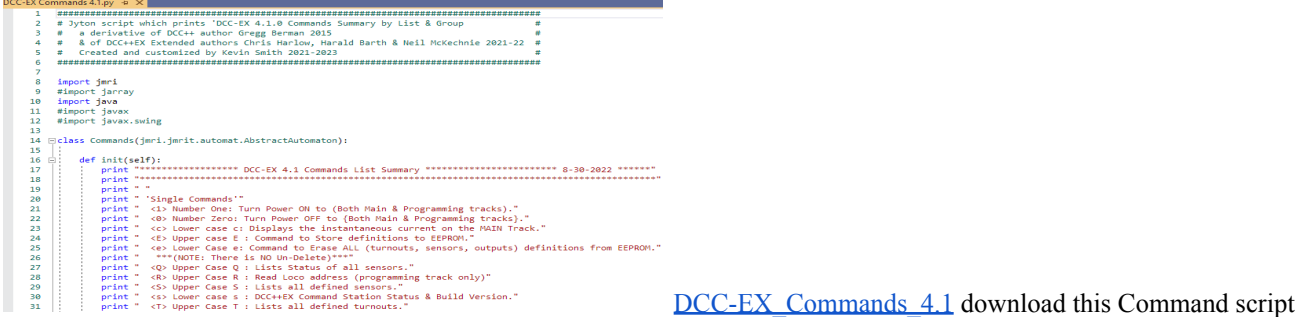

Then at startup we'll open the 'Script Output' pane first and then print the new DCC-EX Commands.py file by setting; Edit> Preferences > Start Up> Add> Perform action> 'Open Script Output Window', Edit> Preferences > Start Up> Add> Run Script> C:\User folder\ DCC-EX Commands  $4.1$ .py

When JMRI starts it will automatically Open the Script Output Window and Start DCC-EX\_Commands\_4.1.py script. ` You can also press the [DCC-EX Commands] button  $\&$  produce the scrollable DCC-EX commands in the Script Output window.

## *Example DCC-EX Commands by List Scroll down for DCC-EX Commands by Group*

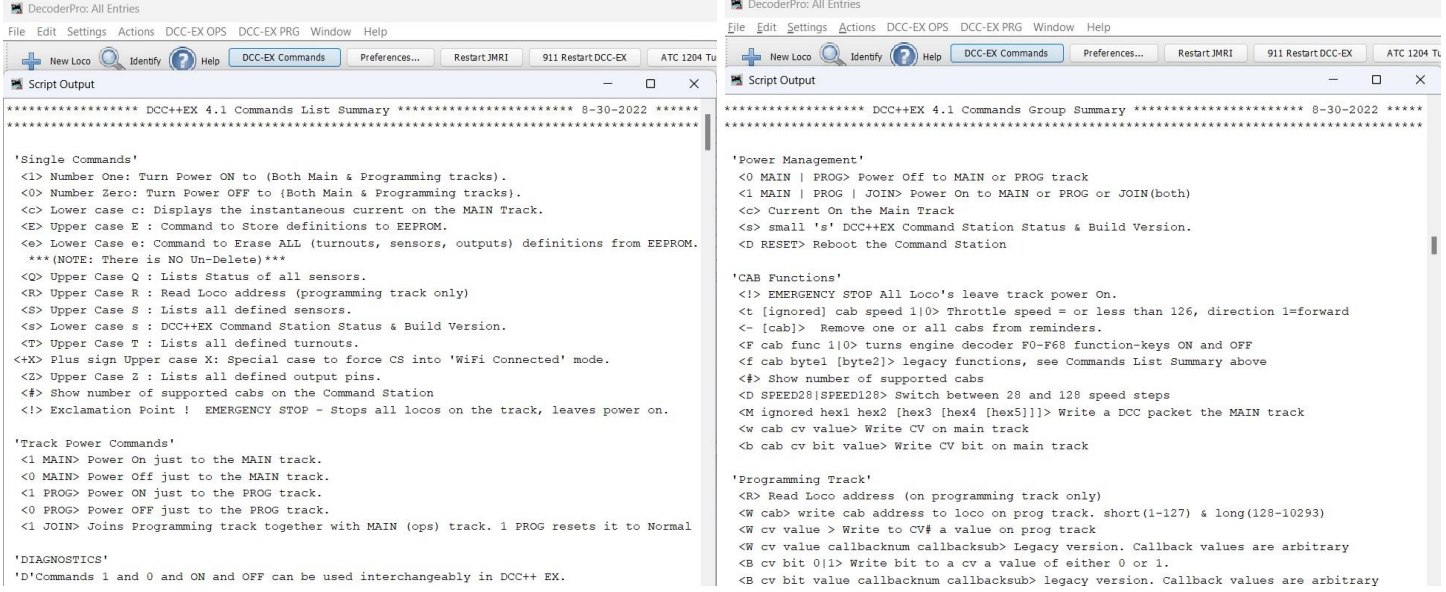

All other predefined User built and Automated Throttle Control scripts are added to the DecoderPro panel the same way.